# <span id="page-0-0"></span>**Dell™ Travel Mouse With Bluetooth® Technology – Handbuch**

#### **Überblick**

Dieses Handbuch enthält Informationen zum schnellen und einfachen Einrichten und Betrieb der Maus.

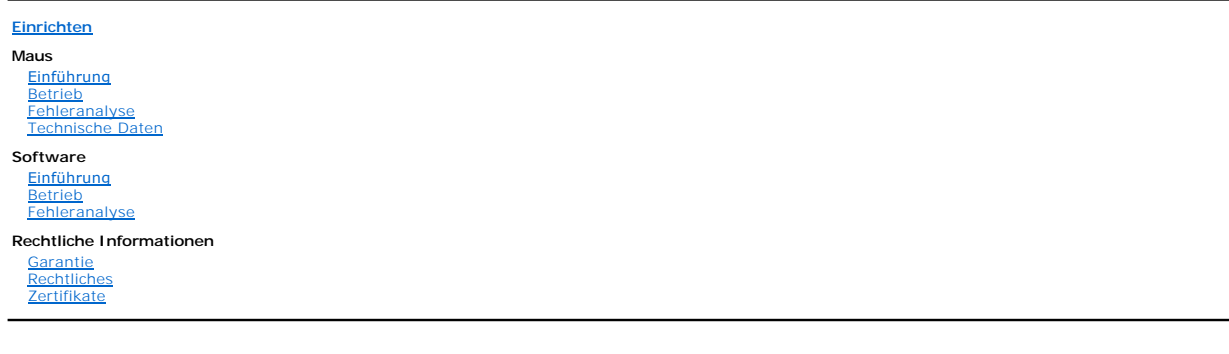

**Die hier vorliegenden Informationen können ohne vorherige Benachrichtigung geändert werden. © 2007 Dell Computer Corporation. Alle Rechte vorbehalten.**

*Dell* und das *Dell* Logo sind Marken der Dell Computer Corporation; *Bluetooth* ist eine eingetragene Marke im Eigentum von Blutooth SIG, Inc. und wird von Dell<br>unter Lizenz verwendet.; *Microsoft, Windows,* und *Windows* 

Andere in diesem Text genannte Marken und Produktnamen sind das Eigentum ihrer Inhaber. Dell erhebt keinerlei Anspruch auf andere Marken und Handelsnamen als seine eigenen.

#### **Exportbestimmungen**

Der Kunde bestätigt, dass diese Produkte, zu denen Technologie und Software gehören kann, den Zoll- und Exportkontrollgesetzen der Vereinigten Staaten ("U.S.") sowie denen des Landes, in dem die Produkte hergestellt und/oder empfangen werden, unterliegen. Der Kunde erklärt sich ehe Gesetze und<br>Bestimmungen einzuhalten. Außerdem unter dem U.S.-Gesetzen die Produkte nicht beteiligt ist.

*Erste Veröffentlichung: 8 Juni 2007*

# <span id="page-1-0"></span>**Zertifikate: Dell™ Travel Mouse With Bluetooth® Technology**

[Microsoft WHQL Logo](#page-1-1)

## <span id="page-1-1"></span>**Microsoft WHQL Logo**

Die Dell Travel Mouse With Bluetooth Technology hat den WHQL-Logo-Test von Microsoft Windows Hardware Quality Labs bestanden.

WHQL Logo ist ein Zertifizierungsprogramm von Microsoft Windows Hardware Quality Labs. In diesem Fall stellt es sicher, dass Hardware mit Microsoft-<br>Betriebssystemen kompatibel ist. Die Maus ist durch den Einsatz von WHQL-

# <span id="page-2-0"></span>**Einführung: Dell™ Travel Mouse With Bluetooth® Technology**

[Überblick](#page-2-1) • [Merkmale](#page-2-2)

## <span id="page-2-1"></span>**Überblick**

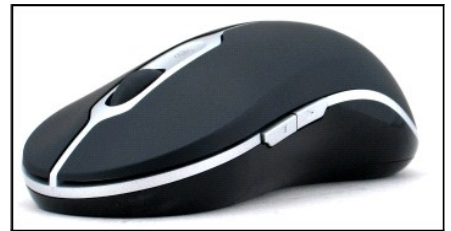

**Dell Travel Mouse With Bluetooth Technology**

#### <span id="page-2-2"></span>**Merkmale**

Vorzüge der Dell Travel Mouse With Bluetooth Technology:

- 
- ı Bildlauf in Dokumenten oder Internetseiten in alle Richtungen: aufwärts, abwärts, nach links und nach rechts. Navigieren zu anderen Seiten im Internet<br> oder zu anderen Ordnern auf dem Computer.<br>1 Ausführen von Standa

# <span id="page-3-0"></span>**Technische Daten: Dell™ Travel Mouse With Bluetooth® Technology**

[Allgemein](#page-3-1) • [Elektrisch](#page-3-2) • [Maße](#page-3-3) • [Umgebung](#page-3-4) • [Kabellos](#page-3-5)

## <span id="page-3-1"></span>**Allgemein**

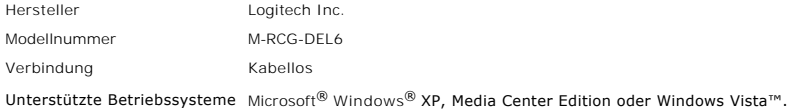

#### <span id="page-3-2"></span>**Elektrisch**

Betriebsspannung: 1,9 bis 3,3 V Leistungsaufnahme Lebensdauer der Batterien: ca. 4 Monate

#### <span id="page-3-3"></span>**Maße**

Höhe 43,1 mm Breite 61,3 mm Länge 128,8 mm Gewicht 90 g ohne Batterien

## <span id="page-3-4"></span>**Umgebung**

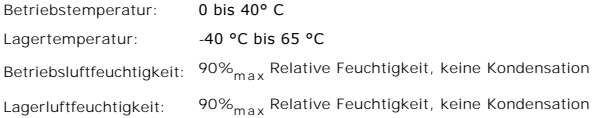

## <span id="page-3-5"></span>**Kabellos**

Funkverbindung Bidirektional über Bluetooth® Reichweite 10 m

# <span id="page-4-0"></span>**Fehleranalyse: Dell™ Travel Mouse With Bluetooth® Technology**

Wenn Probleme beim Einsatz der Maus auftreten:

- 
- 1. Vergewissern Sie sich, dass die Batterien neu sind und richtig eingelegt wurden und dass die Maus eingeschaltet ist.<br>2. Besteht das Problem weiterhin, starten Sie den Computer neu.<br>3. Gibt es immer noch Probleme mit de sehritt fort.

 Hinweis: Ist die Bluetooth-LED des Computers aus, führen Sie die im Benutzerhandbuch des Computers aufgeführten Schritte zum Aktivieren des Bluetooth-Radios aus.<br>4. Wenn Sie Microsoft<sup>®</sup> Windows® XP verwenden, vergewissern Sie sich, dass die Bluetooth-Software korrekt auf dem Notebook installiert ist, und

- 
- überprüfen Sie, ob Bluetooth aktiviert wurde.<br>5. Klicken Sie in der Taskleiste mit der rechten Maustaste auf das Bluetooth-**Symbol, öffnen Sie das Menü Optionen** und gehen Sie wie folgt vor, um die
- Version der Bluetooth-Software zu überprüfen:<br>
o Wird der Befehl **Info** angezeigt, wählen Sie ihn, um "Bluetooth Stack for Windows by Toshiba" anzuzeigen.<br>
o Wird der Befehl **Erweiterte Konfiguration** angezeigt, wählen Sie

- 
- 

# <span id="page-5-0"></span>**Betrieb: Dell™ Travel Mouse With Bluetooth® Technology**

[Maustasten](#page-5-1) – Übersicht • [Linke und rechte Maustaste](#page-5-2) • Vor- und Zurück[-Tasten der Maus](#page-5-3) • [Tastenrad](#page-5-4)

## <span id="page-5-1"></span>**Maustasten – Übersicht**

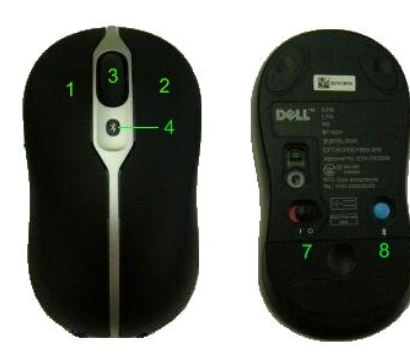

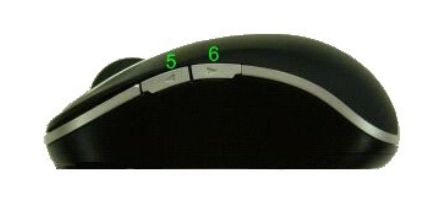

Tastenbelegungen:

- 1 Hauptklick
- 2 Kontextmenü
- 3 Tastenrad
- <sup>4</sup> Bluetooth-Verbindungs-LED (blau); Batterie-LED (Bernstein)
- 5 Vor-Taste
- 6 Zurück-Taste
- 7 Ein-/Ausschalter
- 8 Bluetooth-Verbindungstaste

Hinweis: Mit SetPoint können Sie die Tastenbelegungen anpassen. Doppelklicken Sie zum Starten von SetPoint auf das Symbol (■■) in der Windows-Taskleiste<br>oder wählen Sie im Menü **Start → Programme → SetPoint → Einstellunge** 

#### <span id="page-5-2"></span>**Linke und rechte Maustaste**

Die Maus ist mit zwei herkömmlichen Maustasten ausgestattet. Die linke Maustaste ist mit der Funktion "Klicken/Auswählen", die rechte mit der Funktion "Kontextmenü/Andere Auswahl" belegt. Wenn Sie Linkshänder sind, sollten Sie die Zuweisung dieser Grundfunktionen austauschen.

## <span id="page-5-3"></span>**Vor- und Zurück-Tasten der Maus**

Sie können bestimmen, dass die Vor- und Zurück-Tasten je nach aktiver Microsoft Office<sup>®</sup>-Anwendung mit unterschiedlichen Funktionen ausführen. Aktivieren<br>Sie dazu in SetPoint das Kontrollkästchen **Anwendungsspezifische Ei** 

*Hinweis: Diese Funktion steht nur bei einigen Anwendungen in Microsoft Office 2000, Office XP und Office 2003 zur Verfügung (siehe unten).*

Die Vor- und Zurück-Tasten haben folgende Funktionen:

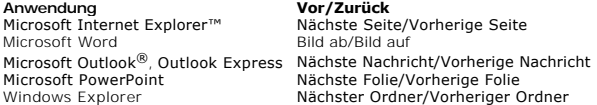

Wenn Sie das Kontrollkästchen **Anwendungsspezifische Einstellungen** deaktivieren, werden den Vor- und Zurück-Tasten wieder ihre Standardfunktionen zugewiesen.

### <span id="page-5-4"></span>**Tastenrad**

Wenn Sie das Tastenrad für den Bildlauf verwenden, anstatt auf die Bildlaufleisten zu klicken, können Sie sich leichter auf den Inhalt des Dokuments

konzentrieren. Wenn Sie das Rad nach vorn rollen, wird der Inhalt des Dokuments nach unten verschoben, rollen Sie es nach hinten, wird der Inhalt nach oben verschoben.

Dank des 4-Wege-Tastenrads können Sie auch einen horizontalen Bildlauf durchführen, indem Sie das Rad nach links oder rechts drücken.

Die Maus unterstützt auch den schnelleren Bildlauf ohne Tastenrad.

Das Tastenrad kann auch als zusätzliche Taste eingesetzt werden. Sie können mit dem Tastenrad wie mit jeder anderen Taste klicken, um eine Aufgabe Ihrer<br>Wahl auszuführen. So können Sie beispielsweise die Zoom- oder eine an

## <span id="page-7-0"></span>**Rechtliches: Dell™ Travel Mouse With Bluetooth® Technology**

[Rechtliche Informationen](#page-7-1)

#### <span id="page-7-1"></span>**Rechtliche Informationen**

Dieses Gerät wurde getestet und mit den für ein Digitalgerät der Klasse B geltenden Beschränkungen gemäß Teil 15 der FCC-Bestimmungen für konform erklärt. Diese Grenzwerte bieten ausreichenden Schutz vor schädlichen Störungen bei Verwendung des Geräts in Wohngebieten. Da dieses Gerät<br>Hochfrequenz erzeugt, benutzt und ausstrahlen kann, besteht die Gefahr, dass es Fun

- ı Andern der Ausrichtung oder Position der Empfängerantenne<br>ı Vergrößern des Abstands zwischen dem Gerät und dem Empfänger<br>ı Bitten Sie den Händler oder einen Fachmann um Hilfe.
- 
- 

Dieses Gerät wurde getestet und mit den für ein Digitalgerät der Klasse B geltenden Beschränkungen der FCC-Bestimmungen für konform erklärt. Damit die<br>Einhaltung der FCC-Bestimmungen gewährleistet ist, müssen abgeschirmte

Das digitale Gerät der Klasse B entspricht allen Anforderungen der "Canadian Interference-Causing Equipment Regulations".

Diese Maus ist für den Einsatz durch folgende Behörden genehmigt:

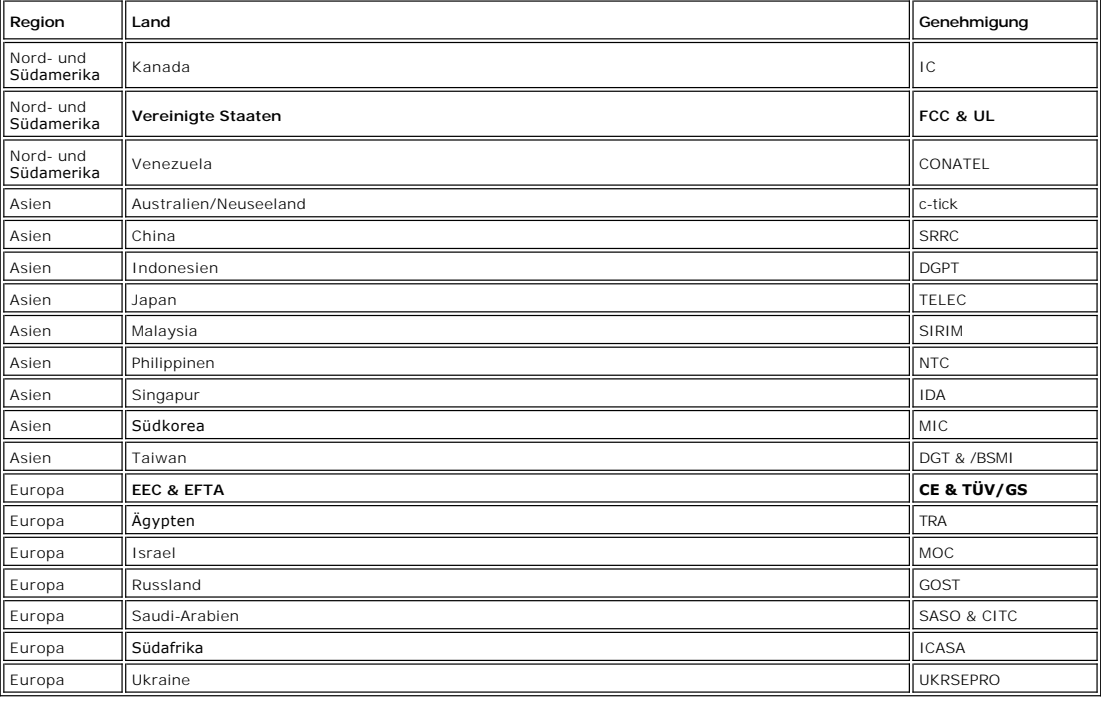

## <span id="page-8-0"></span>**Einrichten: Dell™ Travel Mouse With Bluetooth® Technology**

#### **Systemvoraussetzungen**

Für Installation und Betrieb der Dell Travel Mouse With Bluetooth Technology ist eines der folgenden Betriebssysteme erforderlich:

Microsoft® Windows® XP, Media Center Edition l Windows Vista™

#### **Erste Schritte**

[Verpackungsinhalt](#page-8-1) • [Einlegen der Batterien](#page-8-2) • [Einrichten der Maus](#page-8-3)

#### <span id="page-8-1"></span>**Verpackungsinhalt**

Zur Dell Travel Mouse With Bluetooth Technology gehören folgende Komponenten:

- Maus AA-Batterien (2)
- Software-CD
- l *Benutzerhandbuch*

Öffnen Sie die Schachtel und nehmen Sie den Inhalt heraus.

Hinweis: Sie müssen jede andere Bluetooth-unterstützte Maus ausschalten. Der Empfänger erkennt eine Bluetooth-unterstützte Maus im Umkreis von 10<br>Metern. Falls Probleme auftreten, wiederholen Sie den gesamten Vorgang.

#### <span id="page-8-2"></span>**Einlegen der Batterien**

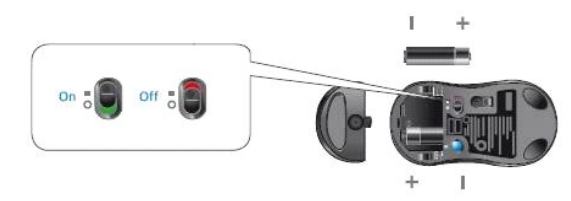

Legen Sie zwei Batterien vom Typ AA in die Maus ein. Stellen Sie sicher, dass die Batterien richtig eingelegt sind. Schalten Sie die Maus über den Schalter auf der Unterseite ein. sind die Batterien korrekt eingelegt, leuchtet der optische Sensor rot.

 *Hinweis: Drücken Sie die Connect-Taste noch nicht.*

#### <span id="page-8-3"></span>**Einrichten der Maus**

#### **Einrichten der Dell Travel Mouse With Bluetooth Technology (Teil 1)**

Ist Toshiba Bluetooth Software auf einem Dell-Notebook installiert, führen Sie folgende Schritte aus:

*Hinweis: Ist Widcomm Bluetooth Software installiert oder wird Windows Vista auf einem Dell-Notebook ausgeführt, müssen Sie die Schritte in Teil 2 oder 3 ausführen.*

Die erforderliche Maussoftware ist bereits *vollständig* auf dem Notebook installiert. Wenn Sie die Software wiederherstellen müssen, legen Sie die Setup-CD ein und folgen Sie den Anweisungen auf dem Bildschirm

 *Hinweis: Zum Deinstallieren von SetPoint klicken Sie auf Start* ® *Einstellungen* ® *Systemsteuerung* ® *Software. Im Fenster Software wählen Sie SetPoint und klicken Sie auf Ändern/Entfernen.*

- 1. Sie müssen jede andere Bluetooth-unterstützte Maus ausschalten. Der Empfänger erkennt eine Bluetooth-unterstützte Maus im Umkreis von 10 Metern.<br>2. <u>Vergewissern Sie sich, dass die Bluetooth-LED des Computers blau leuch</u>  *Hinweis: Ist die Bluetooth-LED des Computers aus, führen Sie die im Benutzerhandbuch des Computers aufgeführten Schritte zum Aktivieren des*
- *Bluetooth-Radios aus.* 3. Klicken Sie in der Taskleiste mit der rechten Maustaste auf das Bluetooth-Symbol, klicken Sie im Kontextmenü auf **Bluetooth starten** und folgen Sie den
- 
- Anweisungen zum Aktivieren von Bluetooth.<br>4. Klicken Sie im Dialogfeld **Bluetooth-Einstellungen** auf **Neue Verbindung**.<br>5. Wenn der **Verbindungsassistent angezeigt wird, drücken Sie die Bluetooth-**Taste der Maus zwei Sek
- 
- **™ Hinweis: Die Schritte 6 und 7 müssen innerhalb von drei Minuten ausgeführt werden; anderenfalls kehren Sie zu Schritt 3 zurück.<br>6. Wenn das Dialogfeld <b>Bluetooth-Geräte werden gesucht** erscheint, warten Sie mindestens hergestellt hat
- 7. Wenn die Verbindung hergestellt ist und Dell Travel Mouse With Bluetooth Technology in der Liste erscheint, wählen Sie Dell Travel Mouse With
- Bluetooth Technology in der Liste und klicken Sie auf **Weiter**. 8. Schließen Sie das Fenster **Bluetooth-Einstellungen**.
- 

#### **Einrichten der Dell Travel Mouse With Bluetooth Technology (Teil 2)**

Ist Widcomm Bluetooth Software auf einem Dell-Notebook installiert, führen Sie folgende Schritte aus:

*Hinweis: Ist Toshiba Bluetooth Software installiert oder wird Windows Vista auf einem Dell-Notebook ausgeführt, müssen Sie die Schritte in Teil 1 oder 3 ausführen.*

Die erforderliche Maussoftware ist bereits vollständig auf dem Notebook installiert. Wenn Sie die Software wiederherstellen müssen, legen Sie die Setup-CD<br><u>ein</u> und folgen Sie den Anweisungen auf dem Bildschirm.

*Hinweis: Zum Deinstallieren von SetPoint klicken Sie auf Start* ® *Einstellungen* ® *Systemsteuerung* ® *Software. Im Fenster Software wählen Sie SetPoint und klicken Sie auf Ändern/Entfernen.*

- 1. Sie müssen jede andere Bluetooth-unterstützte Maus ausschalten. Der Empfänger erkennt eine Bluetooth-unterstützte Maus im Umkreis von 10 Metern. 2. Vergewissern Sie sich, dass die Bluetooth-LED des Computers blau leuchtet und fahren Sie mit dem nächsten Schritt fort.
- *Hinweis: Ist die Bluetooth-LED des Computers aus, führen Sie die im Benutzerhandbuch des Computers aufgeführten Schritte zum Aktivieren des Bluetooth-Radios aus.* 3. Klicken Sie in der Taskleiste mit der rechten Maustaste auf das Bluetooth-Symbol, klicken Sie im Kontextmenü auf **Bluetooth starten** und folgen Sie den
- Anweisungen zum Aktivieren von Bluetooth.
- 4. Klicken Sie im Dialogfeld **Bluetooth-Einstellungen** auf **Weiter**.
- 
- 
- 5. Wählen Sie im Dialogfeld zum **Auswählen des Bluetooth-Dienstes d**en Eintrag für **Eingabegeräte** und klicken Sie auf "Weiter".<br>6. Wenn das Dialogfeld zum **Auswählen von Bluetooth-Geräten** angezeigt wird, drücken Sie di Computer und Maus herzustellen.
- 8. Klicken Sie im **Bestätigungsdialogfeld** auf **Hier klicken, bevor der Zeitgeber Null erreicht**, um zu bestätigen, dass die richtige Maus angeschlossen ist.

#### **Einrichten der Dell Travel Mouse With Bluetooth Technology (Teil 3)**

Führen Sie folgende Schritte aus, wenn Windows Vista auf einem Dell-Notebook installiert ist:

*Hinweis: Ist Widcomm Bluetooth Software oder Toshiba Bluetooth Software auf einem Dell-Notebook installiert, müssen Sie die Schritte in Teil 1 oder 2 ausführen.*

Die erforderliche Maussoftware ist bereits vollständig auf dem Notebook installiert. Wenn Sie die Software wiederherstellen müssen, legen Sie die Setup-CD ein und folgen Sie den Anweisungen auf dem Bildschirm.

 $\mathscr{L}$  Hinweis: Zum Deinstallieren von SetPoint klicken Sie auf Start → Einstellungen → Systemsteuerung → Software. Im Fenster Software wählen Sie SetPoint *und klicken Sie auf Ändern/Entfernen.*

- 1. Sie müssen jede andere Bluetooth-unterstützte Maus ausschalten. Der Empfänger erkennt eine Bluetooth-unterstützte Maus im Umkreis von 10 Metern.<br>2. Vergewissern Sie sich, dass die Bluetooth-LED des Computers blau leucht  *Hinweis: Ist die Bluetooth-LED des Computers aus, führen Sie die im Benutzerhandbuch des Computers aufgeführten Schritte zum Aktivieren des*
- *Bluetooth-Radios aus.* 3. Klicken Sie auf **Start** ® **Einstellungen** ® **Systemsteuerung** . Stellen Sie sicher, dass die **Systemsteuerung** im Modus **Klassische Ansicht** angezeigt wird und doppelklicken Sie auf **Bluetooth-Geräte**.
- 
- 4. Klicken Sie im Dialogfeld **Bluetooth-Geräte** auf **Hinzufügen**.<br>5. Halten Sie die Bluetooth-Taste an der Maus für zwei Sekunden gedrückt. Die blaue LED an der Maus beginnt zu blinken. Wählen Sie die Option **Gerät ist** e**ingerichtet und kann erkannt werden** und klicken Sie auf **Weiter**.<br>6. Wenn der **Assistent zum Hinzufügen von Bluetooth-Geräten** angezeigt wird, warten Sie mindestens 20 Sekunden, bis Travel Mouse With Bluetooth
- 
- Technology in der Liste angezeigt wird. Wählen Sie Dell Travel Mouse With Bluetooth Technology in der Liste und klicken Sie auf Weiter<br>7. Aktivieren Sie im nächsten Dialogfeld **Keinen Hauptschlüssel verwenden** und klicke
- 8. Klicken Sie auf der nächsten Seite auf **Fertig stellen**. Der Computer ist jetzt mit der Maus verbunden.

*Hinweis: Wiederholen Sie den Vorgang, wenn die Maus nicht verbunden wurde.*

Prüfen Sie Funktion der Maus, indem Sie eine beliebige Taste drücken und die Maus bewegen.

Einzelheiten zur Verwendung der Maus finden Sie unter [Maus: Betrieb.](file:///C:/data/Acc/P130672/ge/msusage.htm)

Falls die Maus nicht funktioniert, finden Sie Hinweise unter [Maus: Fehleranalyse.](file:///C:/data/Acc/P130672/ge/mstrouble.htm)

# <span id="page-10-0"></span>**Einführung: Software für Dell™ Travel Mouse With Bluetooth® Technology**

[Überblick](#page-10-1) • [Merkmale](#page-10-2)

## <span id="page-10-1"></span>**Überblick**

l Die Software SetPoint erweitert Ihre Geräte um zusätzliche Funktionen und erweiterte Anpassungsmöglichkeiten.

## <span id="page-10-2"></span>**Merkmale**

SetPoint wird automatisch beim Start von Windows<sup>®</sup> aufgerufen und muss aktiviert bleiben, damit die speziellen Funktionen der Geräte genutzt werden<br>können.

SetPoint wird im Hintergrund ausgeführt, d. h. Sie bemerken davon nur das SetPoint-Symbol ( ) in der Windows-Taskleiste.

Mit SetPoint können Sie die Funktionen der Geräte an Ihre Arbeitsweise anpassen.

# <span id="page-11-0"></span>**Fehleranalyse: Software für Dell™ Travel Mouse With Bluetooth® Technology**

Falls SetPoint noch nicht ausgeführt wird, klicken Sie zum Starten auf **Start** ® **Programme** ® **SetPoint** ® **Einstellungen**.

Wenn Sie SetPoint deaktivieren möchten, klicken mit der rechten Maustaste auf das SetPoint-Symbol (**KC)**) in der Windows®-Taskleiste und wählen Sie im<br>Kontextmenü **Beenden**.

*Hinweis: Die erweiterten Funktionen der Maus funktionieren nur, wenn SetPoint ausgeführt wird.*

So deinstallieren Sie SetPoint:

- 
- 1. Klicken Sie auf **Start → Einstellungen → Systemsteuerung → Software**.<br>2. Wählen Sie SetPoint und klicken Sie auf **Ändern/Entfernen**.<br>3. Starten Sie den Computer neu, wenn Sie dazu aufgefordert werden.
- 

*Hinweis: Nach dem Deinstallieren von SetPoint und der Bluetooth-Software funktioniert die Dell Travel Mouse With Bluetooth Technology nicht mehr. Dell empfiehlt dieses Vorgehen NICHT.*

# <span id="page-12-0"></span>**Betrieb: Software für Dell™ Travel Mouse With Bluetooth® Technology**

[Starten von SetPoint](#page-12-1) • [Anpassen der Maus](#page-12-2)

#### <span id="page-12-1"></span>**Starten von SetPoint**

SetPoint wird im Hintergrund ausgeführt, was durch das SetPoint-Symbol ( ) in der Windows®-Taskleiste angezeigt wird.

Sie haben folgende Möglichkeiten zum Anpassen der Einstellungen für die Maus:

- 
- 1 Klicken Sie auf **Start → Programme → SetPoint → Einstellungen**.<br>1 Doppelklicken Sie auf das SetPoint-Symbol in der Windows-Taskleiste.

#### <span id="page-12-2"></span>**Anpassen der Maus mithilfe von SetPoint**

Um die Mauseinstellungen zu verändern, klicken Sie in SetPoint auf die Registerkarte **Maus**.

Weitere Informationen hierzu finden Sie in der Hilfe zu SetPoint.

# <span id="page-13-0"></span>**Garantie: Dell™ Travel Mouse With Bluetooth® Technology**

Weitere Informationen zur Garantie für die Dell Travel Mouse With Bluetooth Technology finden Sie in der Systemdokumentation.